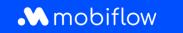

## Changing the self-selected split billing tariff to the CREG tariff

1. Log in to your company account at <u>https://my.mobiflow.be/sp/customer</u> with your email address and password. In the left-hand column, click *Charging Points > Split Billing*. Apply the filter for employees who have an active split billing contract or whose split billing contract is currently pending.

|                 |                         |                      | -                 |                     |                             |               |   |
|-----------------|-------------------------|----------------------|-------------------|---------------------|-----------------------------|---------------|---|
| adpunten ^      | ]                       |                      |                   |                     |                             |               |   |
| Status          | Nieuwe uit              | nodiging             |                   |                     |                             |               |   |
| Locaties        | Q Zoeken op na          | am of e-mail         |                   |                     |                             | = Filter 🗊    |   |
| Prijzen         | Werknemer               | Terugbetalingspolicy | Toestelcontracten | Laadpas             | Filter                      | ×             |   |
| Kortingslijsten |                         | CREG Vlaanderen (€ 0 | Internal2Charge   | 00021581 [BE-MBF210 |                             | Wis filter(s) | z |
| White list      | Toont <b>1</b> van de 1 |                      |                   |                     | Terugbetalingspolicy Select | ~             |   |
| Activiteit      |                         |                      |                   |                     | Status                      |               |   |
| Rapporten       |                         |                      |                   |                     | Actief Pending              | <b>1</b><br>0 |   |
| Split billing   |                         |                      |                   |                     | Cancelled                   | 0             |   |

2. Click on the 'Edit' icon next to the employee's name.

|                     | ng                                                            |                   |                         |                                    |                     |            |
|---------------------|---------------------------------------------------------------|-------------------|-------------------------|------------------------------------|---------------------|------------|
| verzicht Terug      | gbetalingspolicy's                                            |                   |                         |                                    |                     |            |
|                     | contracten voor medewerkers.<br>citeits- en abonnementskosten |                   | aat toe om de thuislaad | sessies van een medewerker te      | e vergoeden. Regist | reer het   |
| station off elektri |                                                               | te vergoeden.     |                         |                                    |                     |            |
| Nieuwe uit          | nodiging                                                      |                   |                         |                                    |                     |            |
|                     |                                                               |                   |                         |                                    |                     |            |
|                     |                                                               |                   |                         |                                    |                     |            |
| Q Zoeken op na      |                                                               |                   |                         |                                    | -                   | = Filter   |
| Q Zoeken op na      |                                                               | Toestelcontracten | Laadpas                 | Split billing code                 | Status              | = Filter 1 |
|                     | nam of e-mail                                                 |                   |                         | Split billing code<br>F210 J5R5RF4 |                     | Filter     |

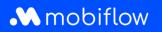

## 3. Select the desired reimbursement policy at the bottom of the page.

| BETAALINFORMATIE                          |  |
|-------------------------------------------|--|
| Naam werknemer                            |  |
|                                           |  |
| Terugbetalingspolicy*                     |  |
| CREG Vlaanderen (€ 0.3083 / kWh)          |  |
|                                           |  |
| TERUGBETALINGSPOLICY'S PLATFORM           |  |
| CREG Vlaanderen (€ 0.3083 / kWh)          |  |
| CREG Wallonie (€ 0.3745 / kWh)            |  |
| CREG Brussel / Bruxelles (€ 0.3475 / kWh) |  |
| CREG België/Belgique (€ 0.3511 / kWh)     |  |
|                                           |  |

## 4. Save your changes.

| BETAALINFORMATIE                 |   |
|----------------------------------|---|
| Naam werknemer                   |   |
|                                  |   |
| Terugbetalingspolicy*            |   |
| CREG Vlaanderen (€ 0.3083 / kWh) | ~ |
| TOESTELCONTRACTEN                |   |
|                                  |   |
| Opslaan Annuleer contract        |   |
|                                  | _ |

5. The tariff has now been adjusted.

Mobiflow Sassevaartstraat 46/201 9000 Gent +32 (0)9 296 45 45 info@mobiflow.be www.mobiflow.be BE0648.837.849 BE 23 0017 8027 9291 BIC: GEBABEBB